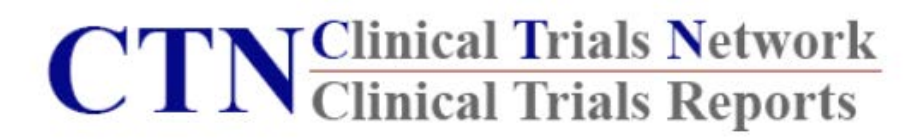

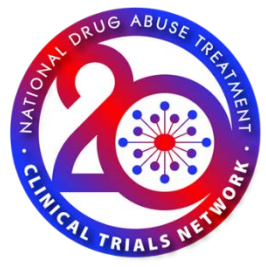

# **Users' Guide / FAQ**

## **Version 1.0 March 10, 2020**

[How to submit a staff form](#page-1-0)

[How to access Quizzes](#page-2-0)

[How to reset password](#page-2-1)

[How to update profile information](#page-3-0)

[How to view and download rosters](#page-4-0) 

[How to request access to a new protocol for](#page-7-0) an existing account

[How to locate staff IDs](#page-5-0)

[How to report an issue to the CTN website team](#page-9-0)

[How to deactivate an account](#page-10-0)

[How to access the CTN toolbox](#page-11-0)

[How to access reports](#page-12-0)

**CONFIDENTIAL** 

## How to submit a staff form

<span id="page-1-0"></span>Navigate to the CTN website using the following it link: <https://ctndsc2.com/>

Once you are in the website, find the **Staff Form** quick link

#### **Click on the link to open the form.**

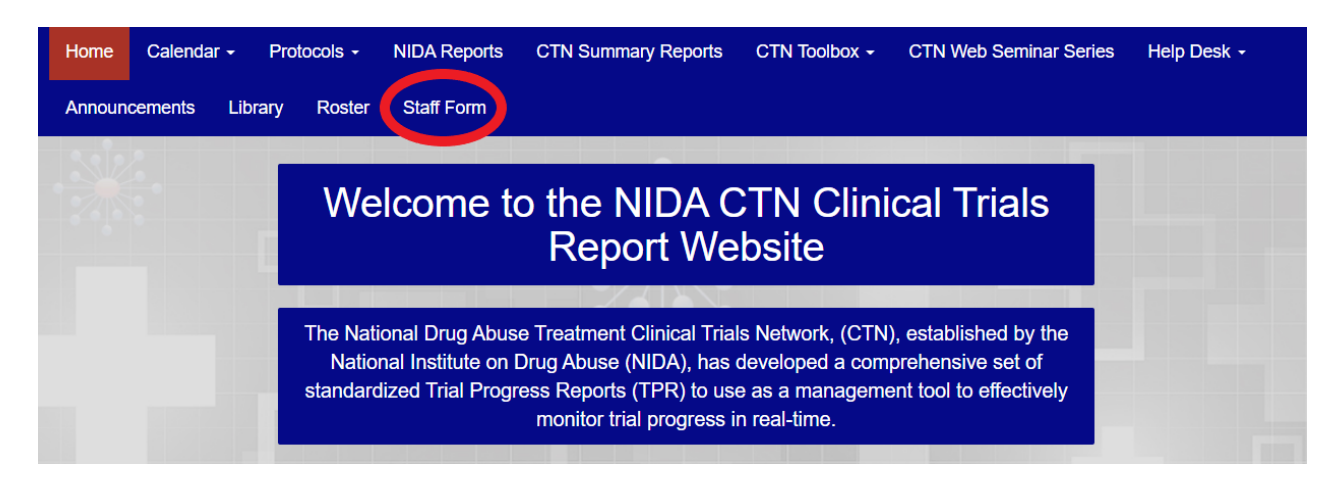

Fill out all the required information, including:

- CTN Node your site is affiliated with
- Study Role
- Address and contact information (please make sure the email address provided is the one you will use in your role on the study – e.g., your institution email address)
- CTN Protocols for which you desire access

After submission of the Staff Form, please allow a total of 48 hours (2 business days) for access to be provided.

#### How to Access Quizzes

#### <span id="page-2-1"></span><span id="page-2-0"></span> $\div$  Select desired protocol from the protocols link on the website

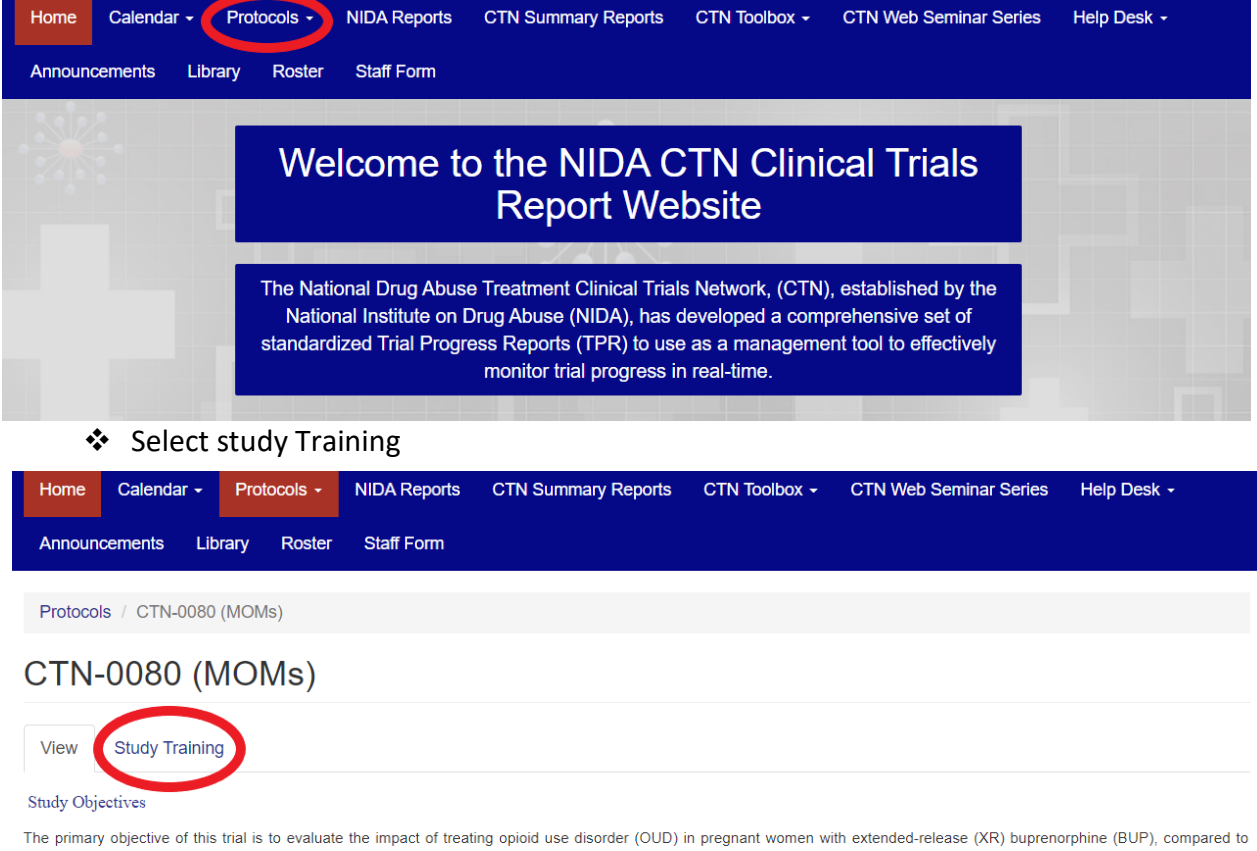

sublingual (SL) BUP, on mother and infant outcomes. It is hypothesized that the BUP-XR, relative to the BUP-SL, group will: 1) not have greater illicit opioid use during pregnancy (primary, non-inferiority); 2) have shorter infant hospital length of stay (LOS; key secondary); and 3) have greater postpartum BUP adherence (key secondary). Testing conceptual models of the mechanisms by which BUP-XR may improve mother-infant outcomes, relative to BUP-SL, is a secondary trial objective. Determining the economic value of BUP-XR, compared to BUP-SL, to treat OUD in pregnant women is a tertiary objective.

#### Scroll down to "Training Quizzes" and select Register for Quizzes

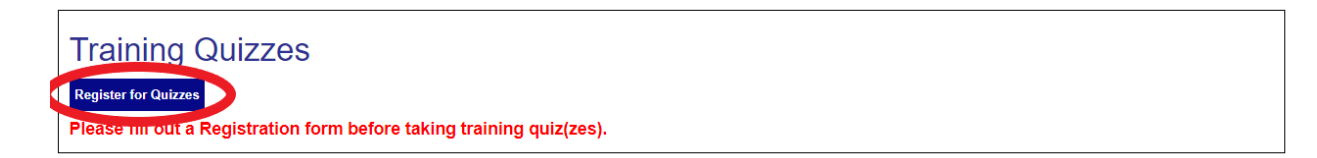

Please note that upon receiving access to a protocol on the CTN website, you may not have access to the quizzes associated with your protocol right away. If quizzes are not available, please wait until you receive notification from the Clinical Coordinating Center (CCC) stating that the quizzes associated with your role on the protocol are available.

## How to reset password

You will find the reset password feature on the login page – select "Request new password" and follow the instructions. If this does not work, contact the HelpDesk, at the top left "Contact Us".

<span id="page-3-0"></span>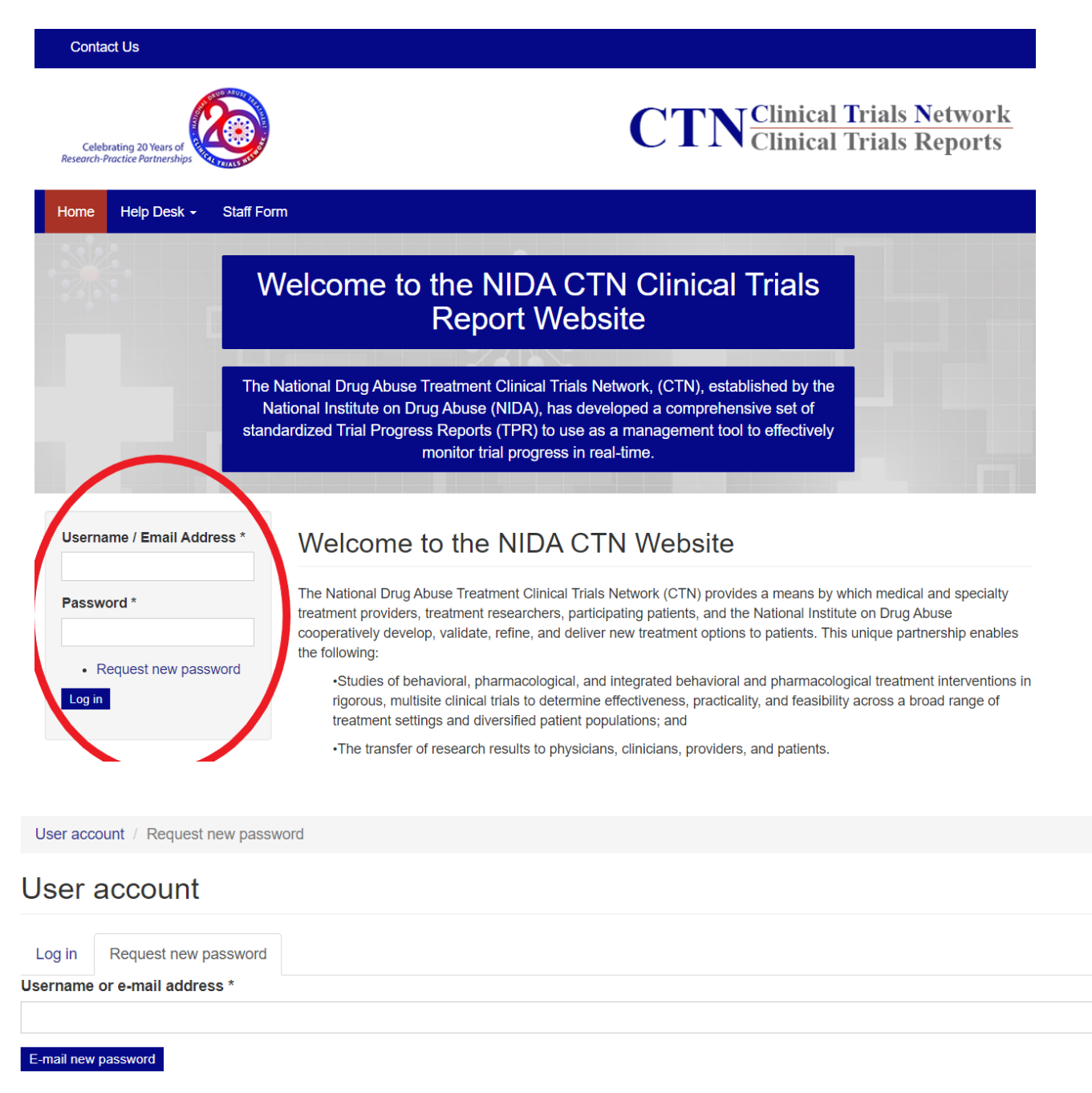

## <span id="page-4-0"></span>How to update profile Information

Navigate to the "My Account" tab at the top right of the CTN website page then select the "Edit" tab and update any information such as credentials or contact information.

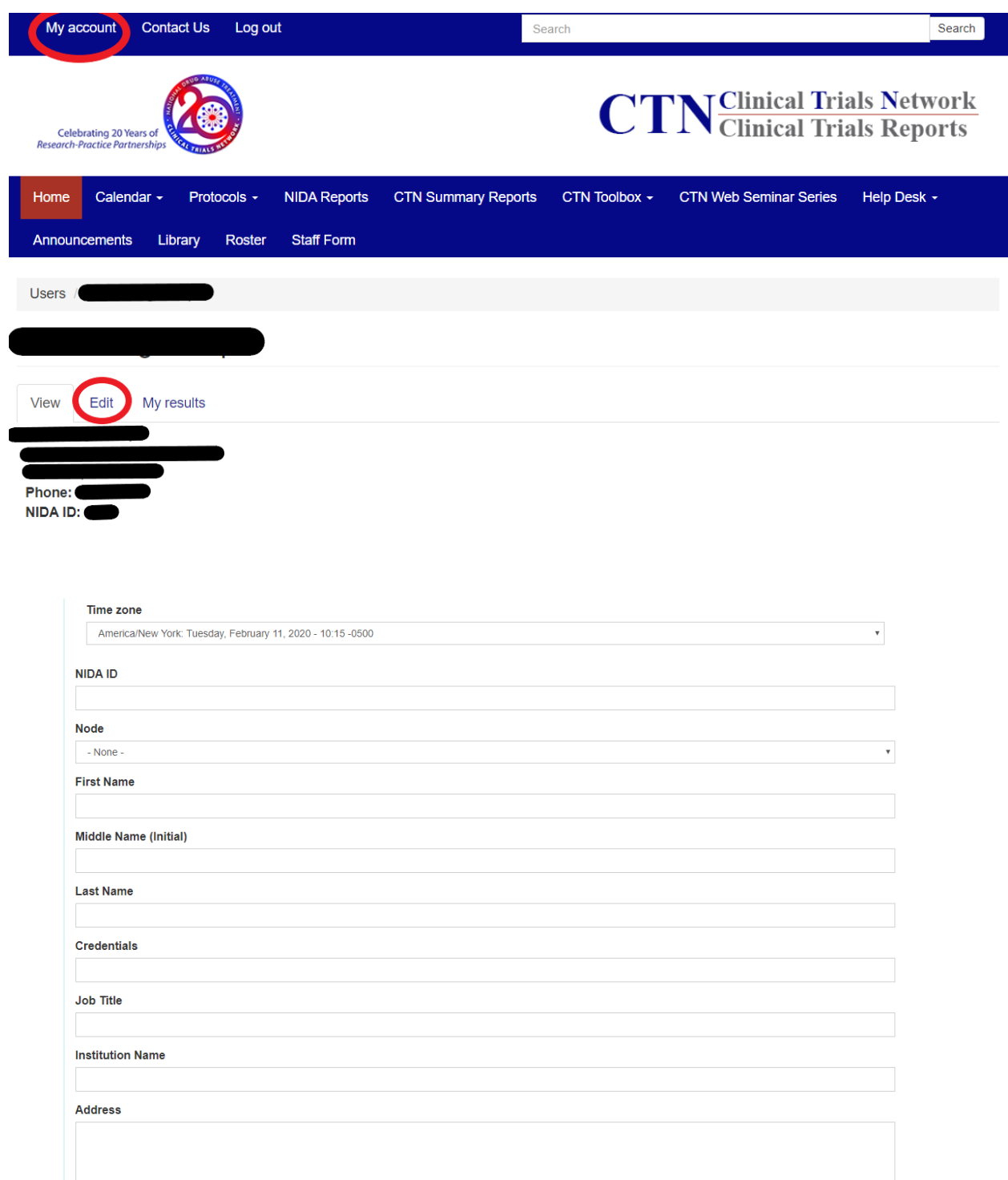

#### How to access and download the Roster

To access the Staff Roster listing all staff associated with a protocol, navigate to the "Roster"

link.

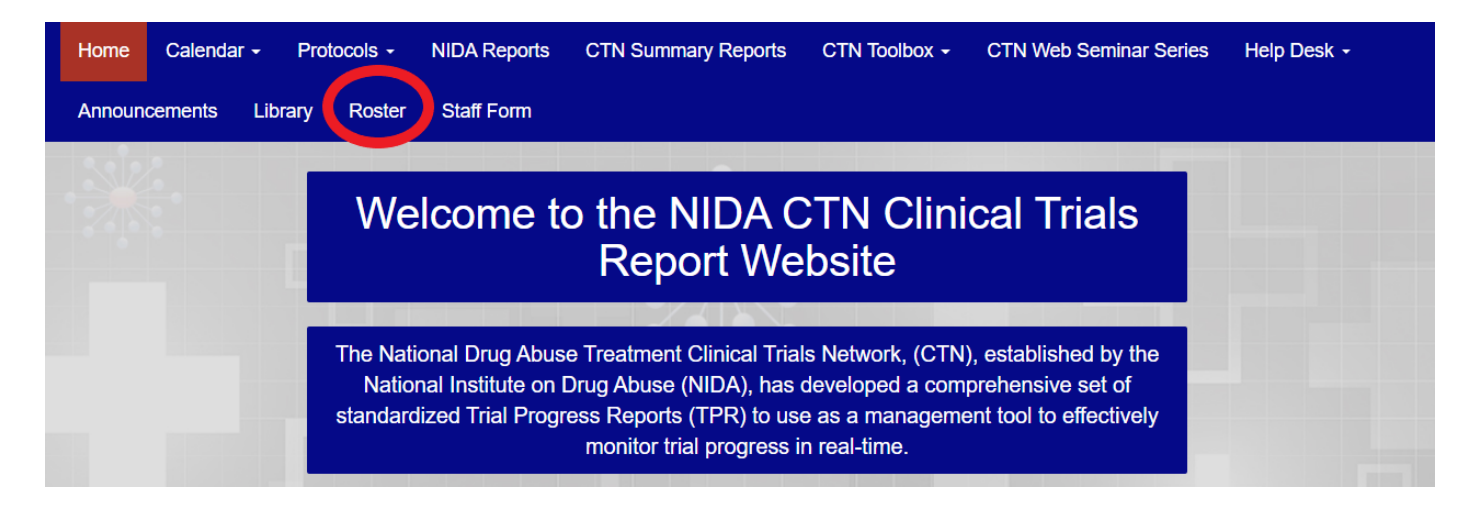

In the staff Roster you will be able to view a list of all the staff associated with your protocol including their role on the study. This is where you will also be able to find their **NIDA ID**.

<span id="page-5-0"></span>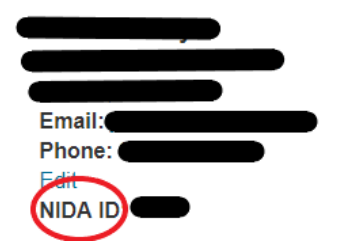

**See the next page to see how to download Rosters**

## How to download Rosters

Once you have accessed your institution's Roster at the top right of the page you will find the "Download" tab. Through this tab you will be able to download and save the Roster to your computer.

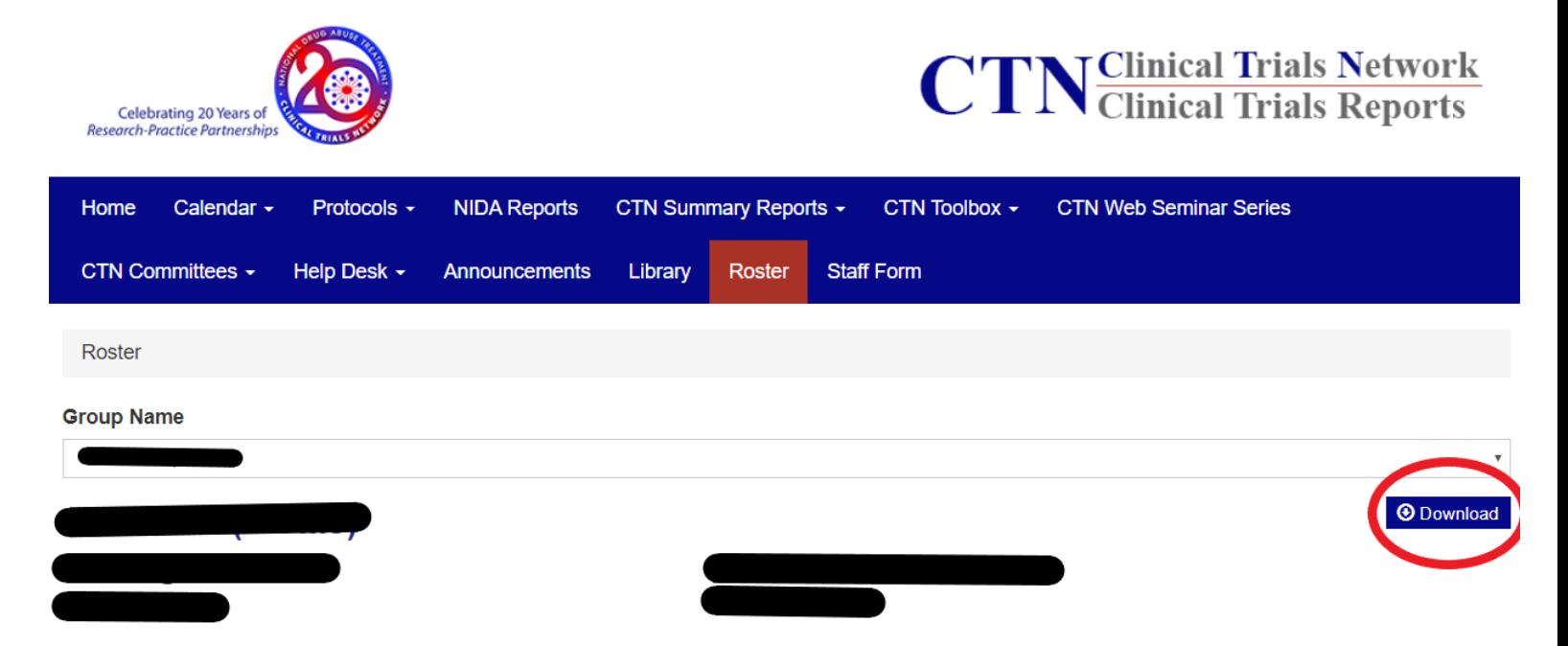

#### <span id="page-7-0"></span>How to request access to a new protocol for existing accounts

In order to request access to a new protocol for an existing account, navigate to the "Contact

Us" tab:

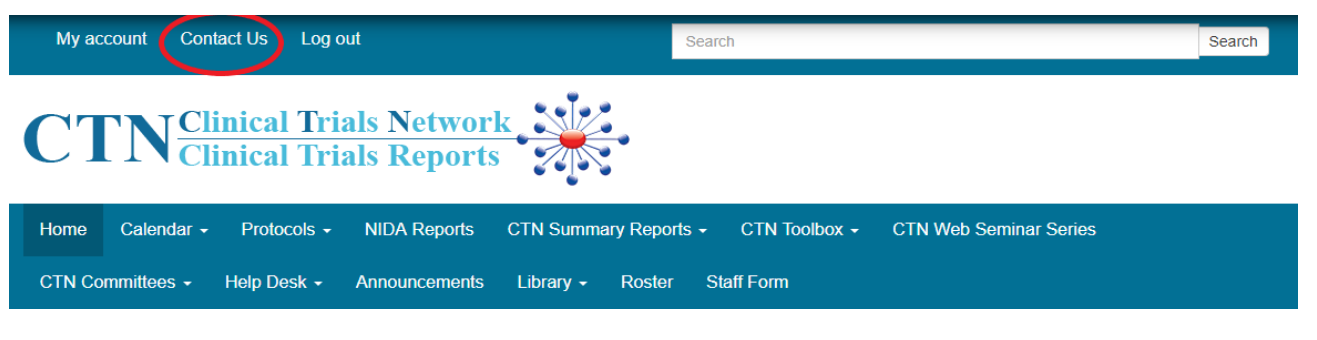

On the "Contact Us" page, pull down the drop-down menu for REASON, and select the third

option – "Request Protocol Access for Existing Staff."

#### **Contact Us**

Welcome to the Help Desk Contact page. Please select the reason for your email and fill out any additional information. We will respond to your request as soon as possible. The Help Desk is available Monday through Friday, 8:00 a.m. to 8:00 p.m. EST.

#### **REASON** \* Select  $\boldsymbol{\mathrm{v}}$ **Protocols** CTN Summary Reports (All studies)<br>CTN-0060-A1 (ASC-THEM) ٠ CTN-0062-Ot CTN-0067 (CHOICES-2) CTN-0068 YOUR FULL NAME \* YOUR EMAIL ADDRESS \*

Help Desk Contact

Next Page

#### After you have selected "Request Protocol Access for Existing Staff," fill out all the information

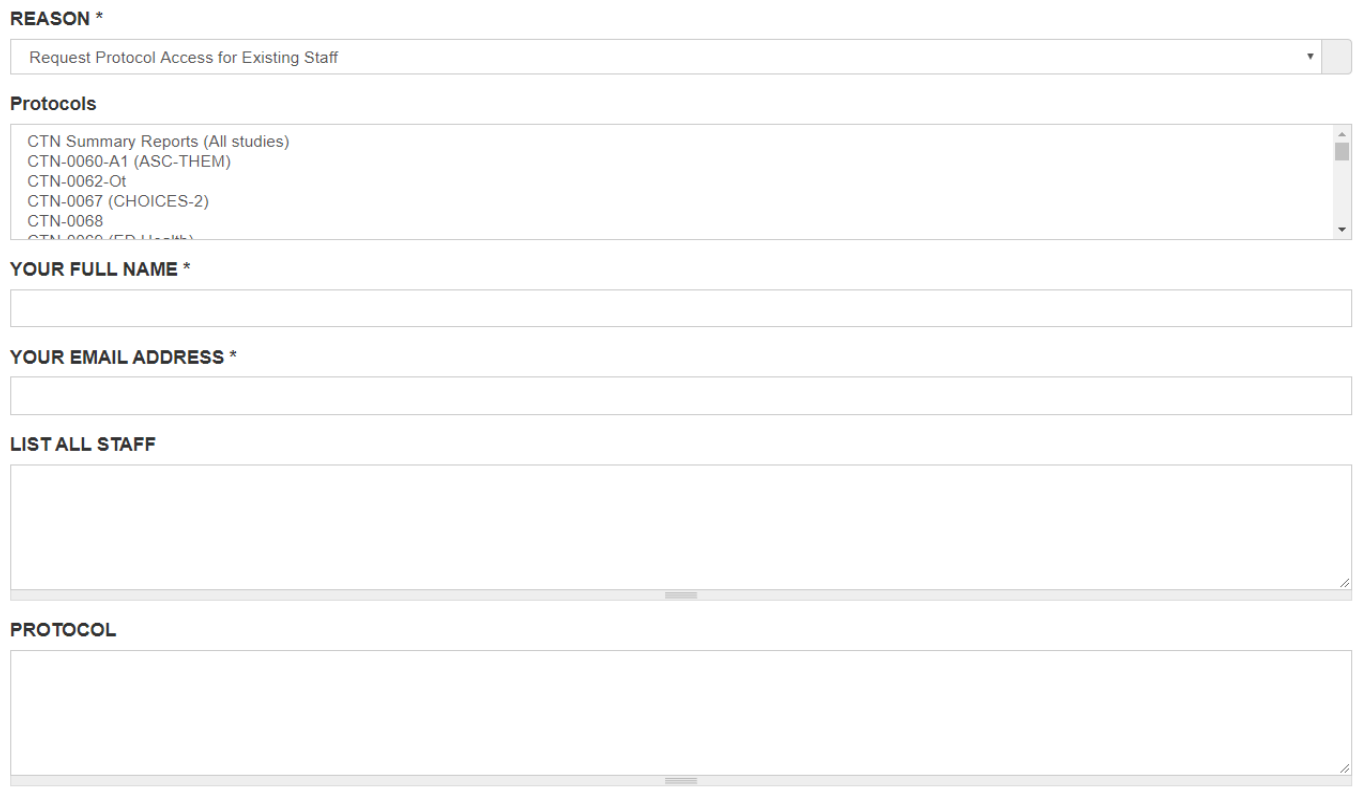

#### Help Desk Contact

(Please note that administrators may request protocol access for more than one account holder. However, we recommend letting staff members know whether administrators will be requesting access on their behalf, to avoid duplicate requests).

### How to Report an issue to the CTN Website Team

<span id="page-9-0"></span>Under the "Contact Us" tab, select "Other/General Request" and complete all the information needed, give as much detail as possible to best resolve the issue.

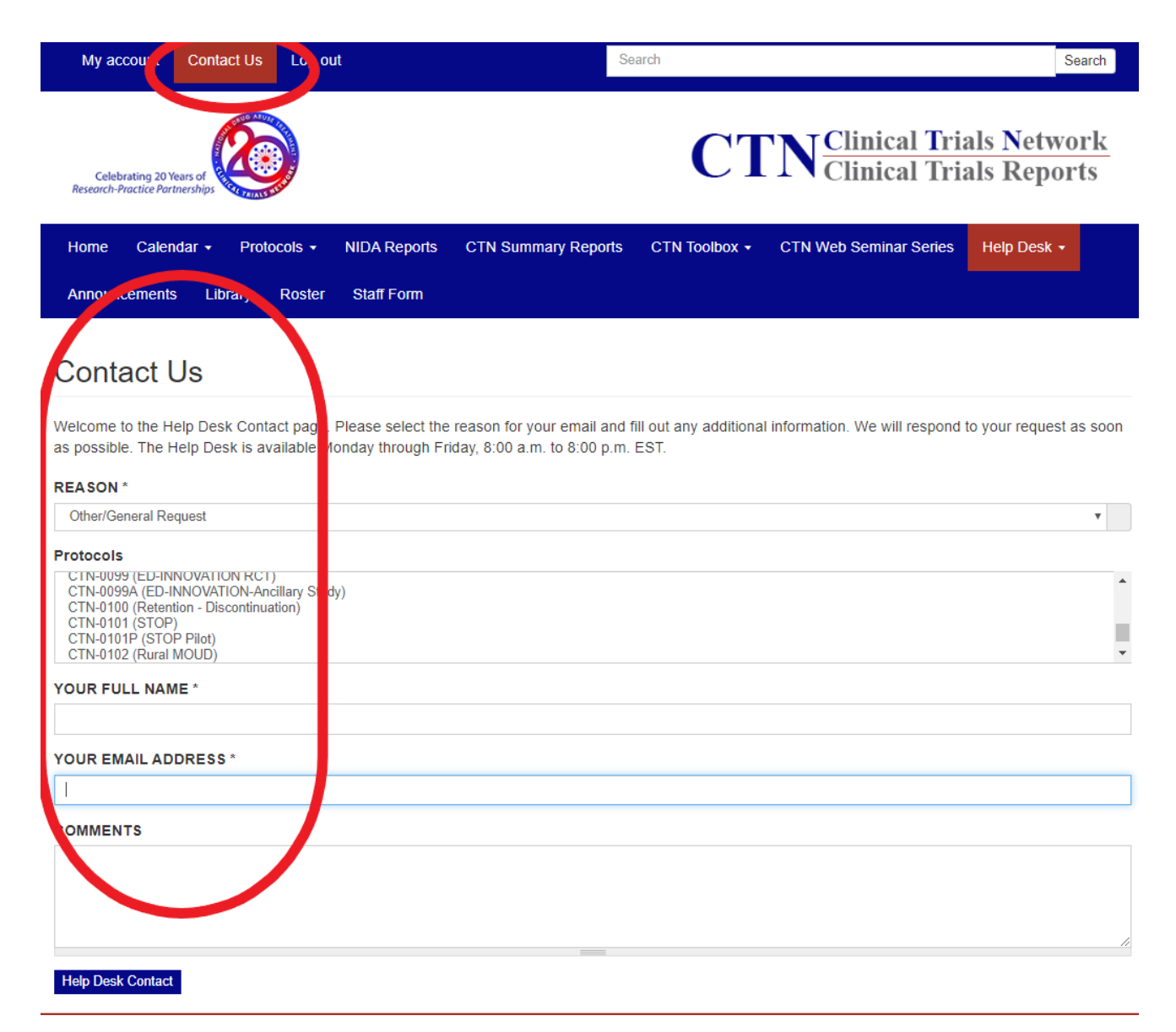

#### How to request account deactivation

<span id="page-10-0"></span>For Deactivations, select the "Contact Us" tab.

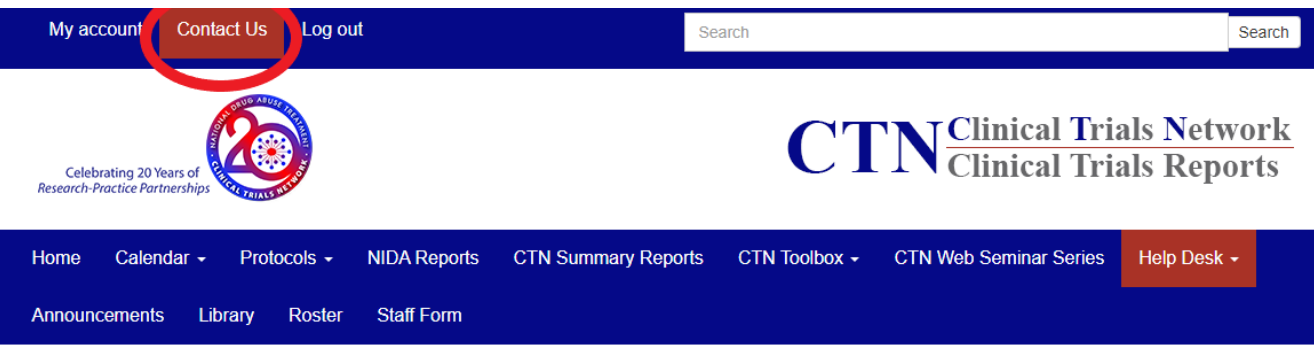

On the Drop-down menu – select "Submit Deactivations."

#### **Contact Us**

Welcome to the Help Desk Contact page. Please select the reason for your email and fill out any additional information. We will respond to your request as soon as possible. The Help Desk is available Monday through Friday, 8:00 a.m. to 8:00 p.m. EST.

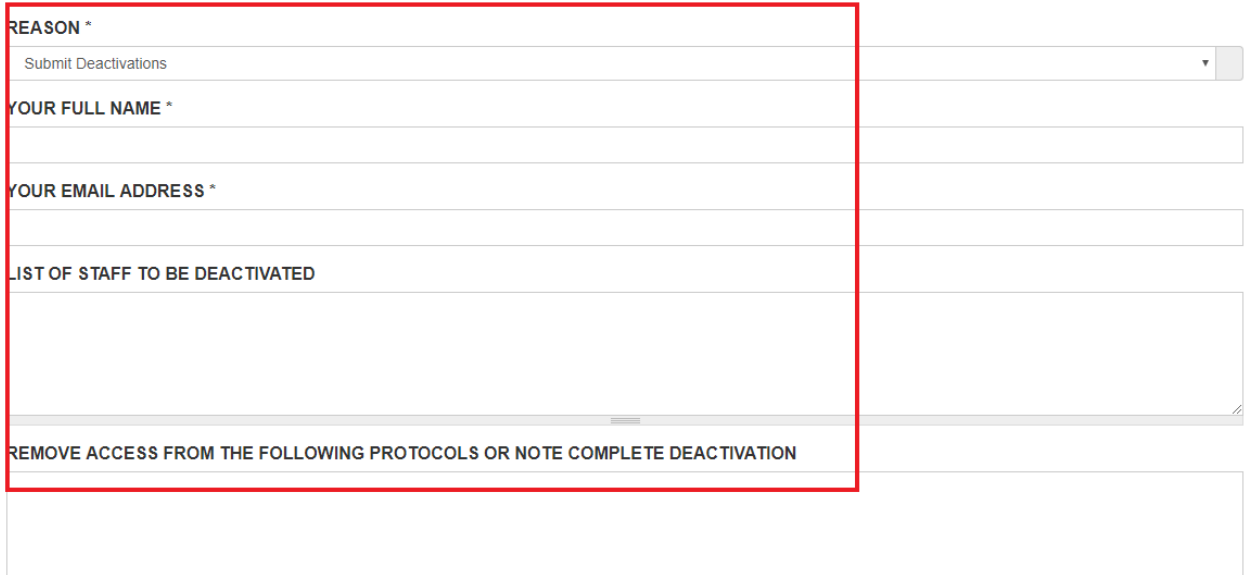

You can request several deactivations within one form. Complete all the necessary information and note whether you are requesting deactivation only from a specific protocol or a complete deactivation of their user account.

## How to access the CTN Toolbox

<span id="page-11-0"></span>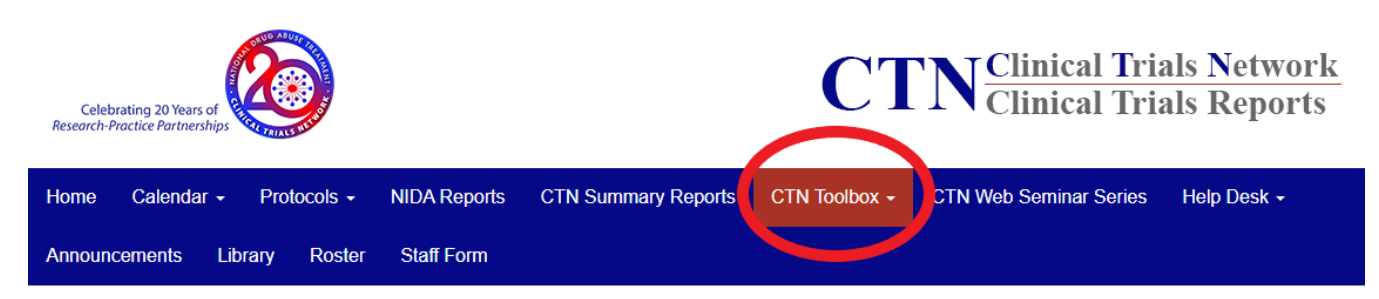

## **CTN Research Toolbox**

The Clinical Trials Network (CTN) Research Toolbox is a resource to both new and experienced investigators and teams that are conducting studies within the NIDA (National Institute on Drug Abuse) CTN. The Toolbox provides templates for key documents and in-depth step-by-step guidance on the integral tasks associated with developing, implementing, and publishing a NIDA CTN clinical research study. This guidance was created to provide a compilation of important documents (e.g., Protocol template, Study timeline and Endorsement form), layout the important tasks of the Lead Investigator and their team with the Center for the Clinical Trial Network (CCTN) and Coordinating Centers (CCC and DSC) and decrease the enigma of certain NIDA, CCC, and DSC functions.

The CTN Toolbox link supports information found in the CTN Policies and Procedures and CTN By-Laws. While the Policies and Procedures and CTN By-Laws are the rules and regulations of the NIDA CTN, the Toolbox is designed to provide guidance to assist research teams from developing a Protocol concept to delivering the Final Study Report submission to NIDA and publication of study results. Note: As processes are drafted and updated, the CTN Toolbox will be amended to reflect the latest information available at the NIDA CCTN, CCC, and DSC.

#### (Refer to the image to find the location of the CTN Toolbox)

"The Toolbox provides templates for key documents and in-depth, step-by-step guidance on the integral tasks associated with developing, implementing, and publishing a NIDA CTN clinical research study."

### How to Access Reports

<span id="page-12-0"></span>Go to the home page of the CTN website and find "CTN Summary Reports." Note that reports will only be available if they have been previously posted.

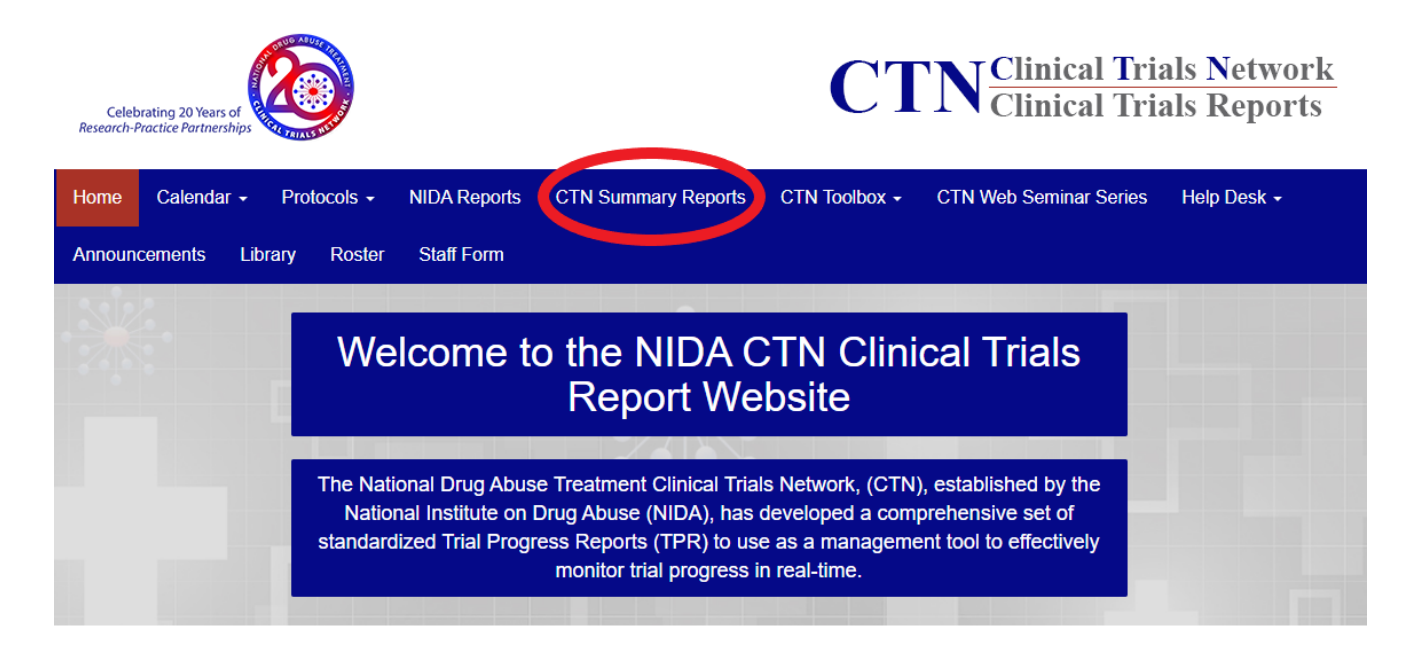

CONFIDENTIAL Page 13